## 在Cisco IP電話7800系列和8800系列多平台電話 上通過BLF配置和監控同事線路

## 目標 Ī

可以通過忙燈欄位(BLF)監控同事的線路。BLF是IP電話上的指示燈,它使觀察者可以看到網 路中其他電話的狀態。對於經常為其他人處理呼叫的人來說,此功能非常有用,通常為前台職 員或秘書。BLF的作用是快速確定另一個分機的狀態。它通常在電話的基於Web的實用程式中 配置。當使用呼叫管理器時,也可以在該呼叫管理器上配置它。BLF通常具有以下行為:

- 綠色 受監控線路空閒且可用。
- 琥珀色 設定該功能期間出現配置錯誤。
- 紅色(穩定) 監控線路正在使用。
- 紅色(閃爍) 受監控線路正在振鈴。

附註:BLF在Cisco IP電話7811上不可用。

本文旨在展示如何在Cisco IP電話7800系列和8800系列多平台電話上通過BLF配置和監控同事 的線路,具體方式如下:

- 統一資源識別符號(URI)— URI表示來自Internet或伺服器的資源。通常可由瀏覽器使用 http協定來訪問。這可能對特定應用有益,例如部署簡單的BLF配置。
- 擴展函式 此選項可呼叫函式。例如:fnc=sd;呼叫快速撥號功能。與URI部署相比,使 用擴展功能可以更輕鬆地配置對電話執行多個監視程式。

附註:如果您使用的是呼叫管理器,請檢視其產品文檔,瞭解如何配置BLF。

## 適用的裝置 Ĭ.

- IP Phone 8800系列
- IP Phone 7800系列

## 軟體版本

● 11.0.1

## 配置忙燈欄位 Ī

#### 使用URI

步驟1.訪問基於Web的實用程式,然後按一下Admin Login > advanced。

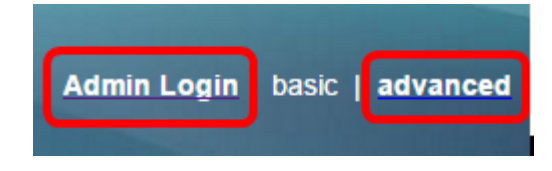

步驟2.按一下「Voice > Att Console」。

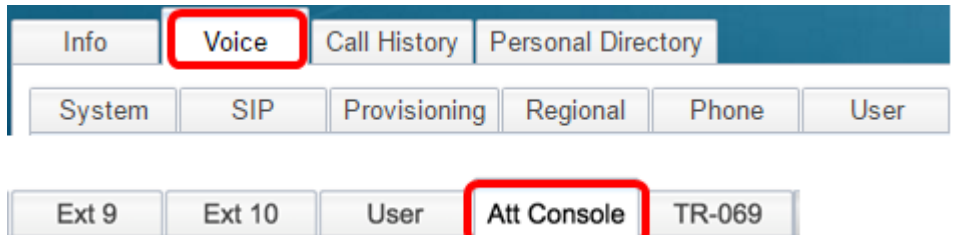

步驟3.在BLF清單URI欄位中輸入BLF清單URI。

附註:在本示例中,BLF清單URI為9727441325\_blf。

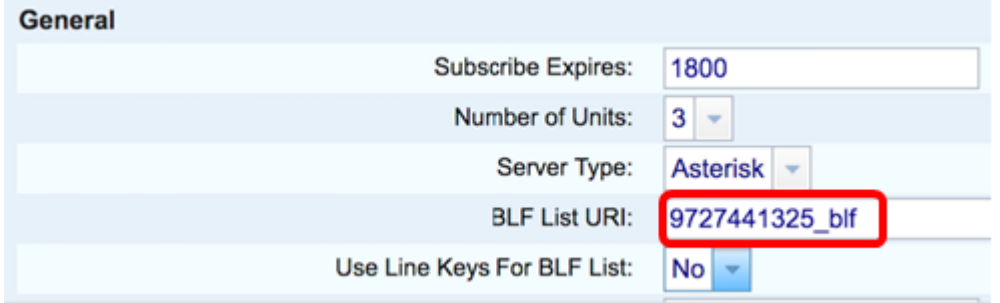

步驟4.如果要使用電話的線路鍵,請在「BLF清單使用線路鍵」下拉選單中選擇Yes。

附註:如果連線了按鍵擴展模組(KEM),則電話上的線路按鍵用完後,將使用KEM上的線路按 鍵。

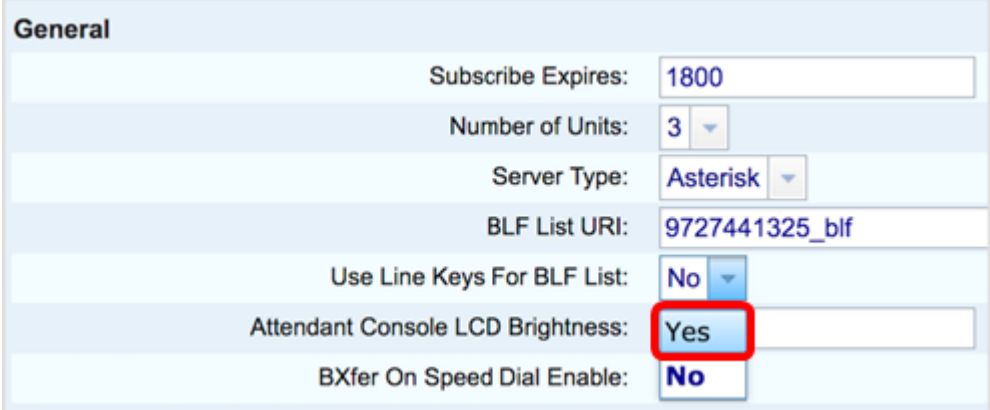

步驟5.按一下「Submit All Changes」。

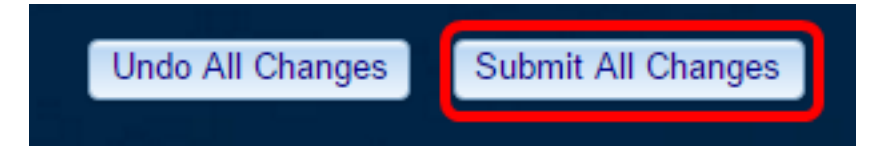

現在,您應該已使用Cisco IP電話8800系列上的URI配置BLF。

## 使用擴展函式

步驟1.訪問基於Web的實用程式,然後按一下Admin Login > advanced。

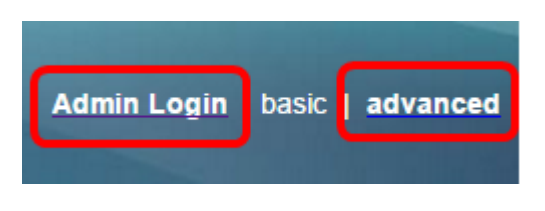

### 步驟2.按一下「Voice」>「Phone」。

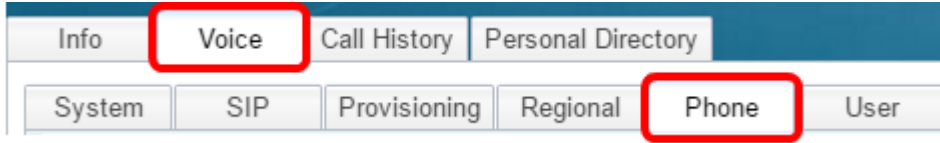

步驟3.選擇將成為觀察程式的擴展。監視電話的狀態將在監視者的電話上可見。

附註:在此示例中,選擇了Line Key 4。

步驟4.從Extension 4下拉選單中選擇Disabled。

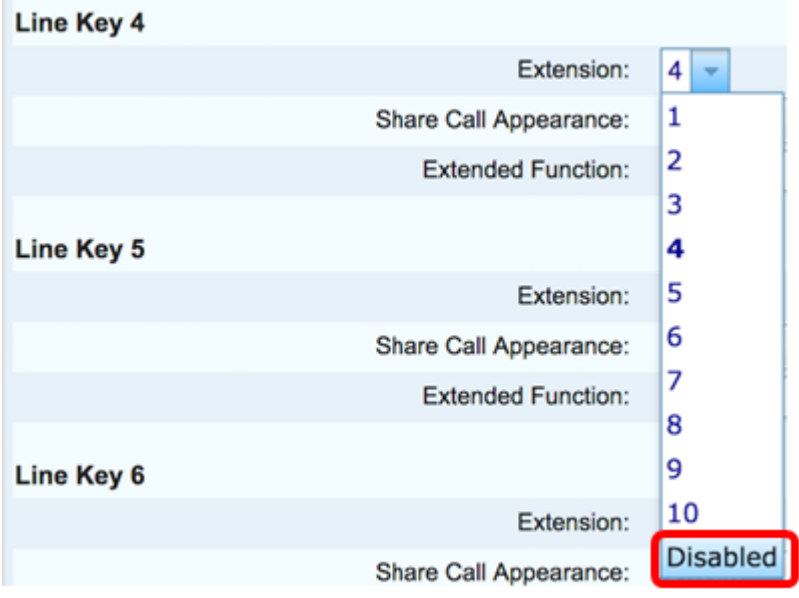

步驟5.輸入擴展BLF字串。在此示例中,輸入 fnc=blf;sub=9727441325\_blf@\$PROXY;ext=9727441324@PROXY,其中:

- Fnc =擴展函式的定義。
- Ext =快速撥號的擴展。

附註:在此示例中,9727441325可以通過line 49727441324控擴展模式。

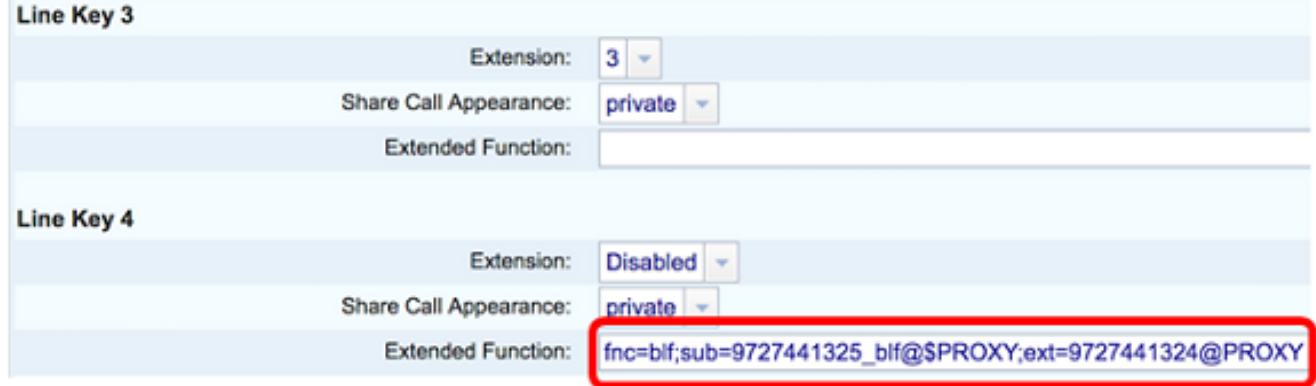

步驟6.按一下「Submit All Changes」。

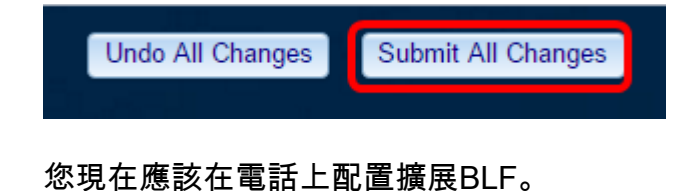

# 監視同事的行

步驟1.接聽來自Cisco IP電話7800系列或8800系列多平台電話的來電。

步驟2.在觀察程式的電話或按鍵擴展模組(KEM)上找到的分機的線路按鍵上,驗證需要將呼叫 轉接到其中的分機的電話狀態。

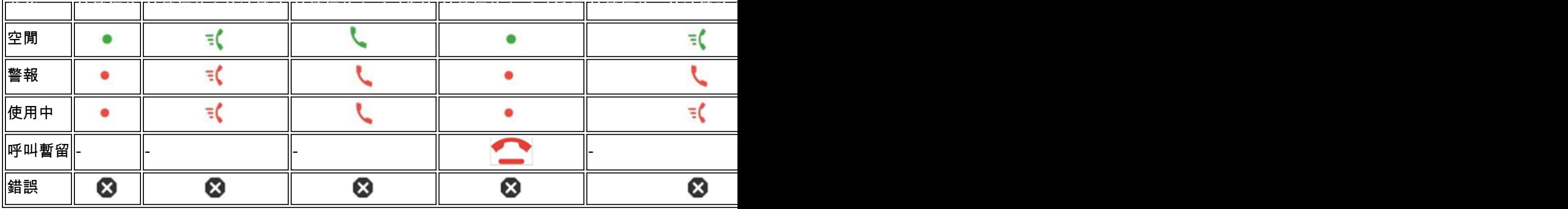

- 綠色LED 表示受監控線路可用。可以轉接呼叫。
- 紅色LED 表示受監控線路忙。呼叫可以轉接,但根據呼叫轉接規則,呼叫可能會被丟 棄或轉接到語音郵箱。
- 閃爍的紅色LED 表示受監控線路正在振鈴。將其視為紅色指示燈的線路。
- 琥珀色LED 表示在設定功能時發生配置錯誤。

現在您已經確定了線路的狀態。

## 檢視與本文相關的影片……

按一下此處檢視思科的其他技術對話